## Configurer le serveur FTP sur PCCE

## **Contenu**

**Introduction** Conditions préalables Conditions requises Components Used Informations générales **Configuration** PCCE 2K PCCE 4 000 /12 000 **Vérification** Dépannage Informations d'identification FTP incorrectes Port FTP incorrect CVP Web Service Management (WSM) Down Informations connexes

## Introduction

Ce document décrit comment configurer le protocole FTP (File Transfer Protocol) sur un serveur multimédia dans le centre de contact de package Enterprise (PCCE).

Contribué par Ramiro Amaya et Anuj Bhatia, ingénieur TAC Cisco et Vikas Bhat, ingénieur Cisco

# Conditions préalables

#### Conditions requises

Cisco vous recommande de prendre connaissance des rubriques suivantes :

- Cisco Package Contact Center Enterprise
- Cisco Customer Voice Portal (CVP)

#### Components Used

Les informations utilisées dans le document sont basées sur la version PCCE 12.5(1).

The information in this document was created from the devices in a specific lab environment. All of the devices used in this document started with a cleared (default) configuration. Si votre réseau est actif, assurez-vous de bien comprendre l'impact potentiel de n'importe quelle étape.

# Informations générales

La fonctionnalité CVP Agent Greeting permet aux agents d'enregistrer leurs propres messages d'accueil. Les messages d'accueil de cet agent sont téléchargés vers le serveur multimédia via un serveur FTP configuré dans le serveur multimédia lui-même.

Dans PCCE 12.5, la configuration du serveur multimédia peut maintenant être effectuée via le volet de verre unique (SPOG) de la station de travail Admin PCCE (AW). Cela permet de configurer le serveur FTP via le serveur multimédia. La configuration est orchestrée sur tous les serveurs CVP sur tous les sites.

# **Configuration**

## PCCE 2K

Étape 1. Ajoutez le serveur multimédia. Accédez à la carte Inventaire, sélectionnez l'icône Machine externe +.

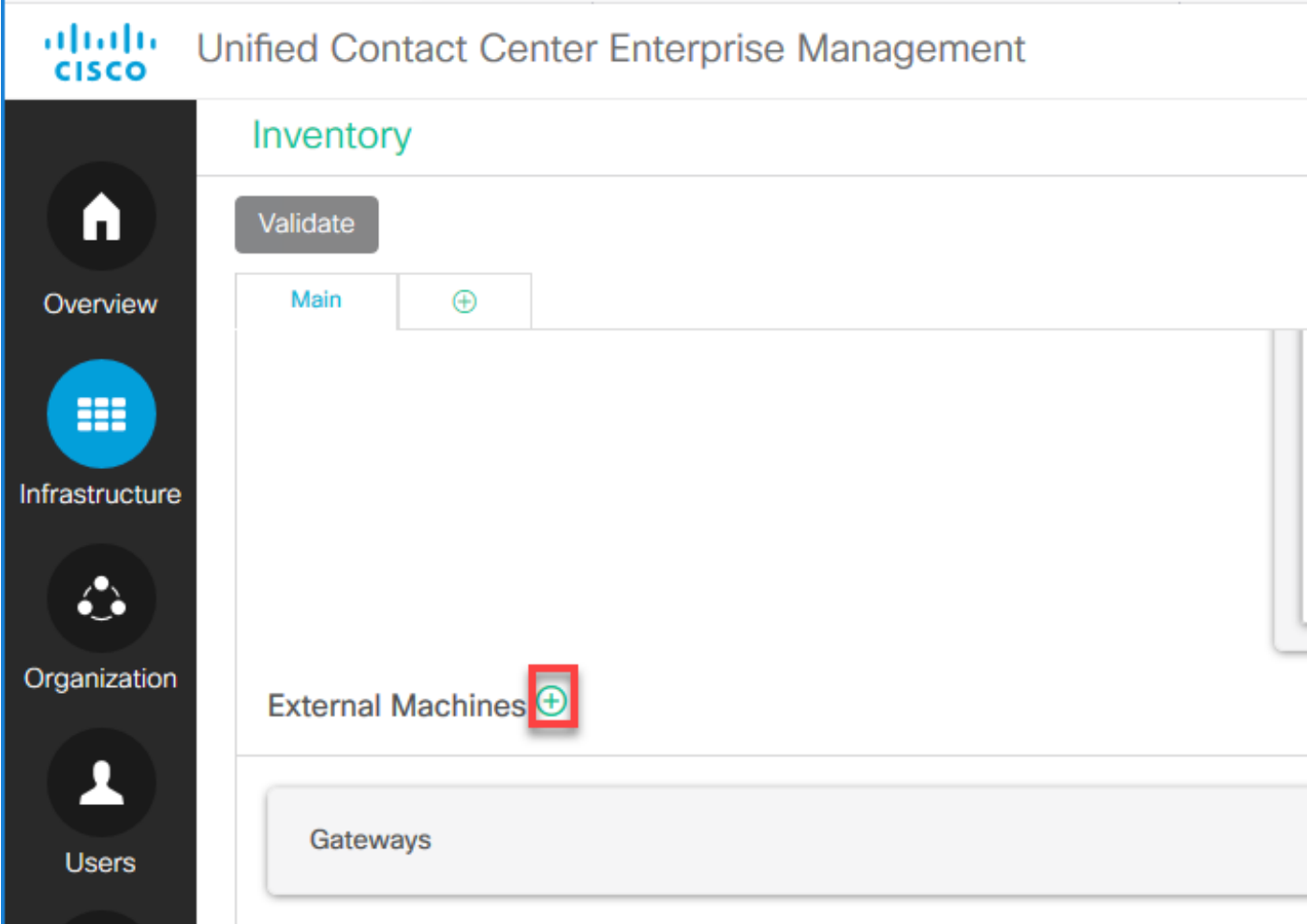

Étape 2. Dans le champ Type, sélectionnez Serveur multimédia.

## **Add Machine**

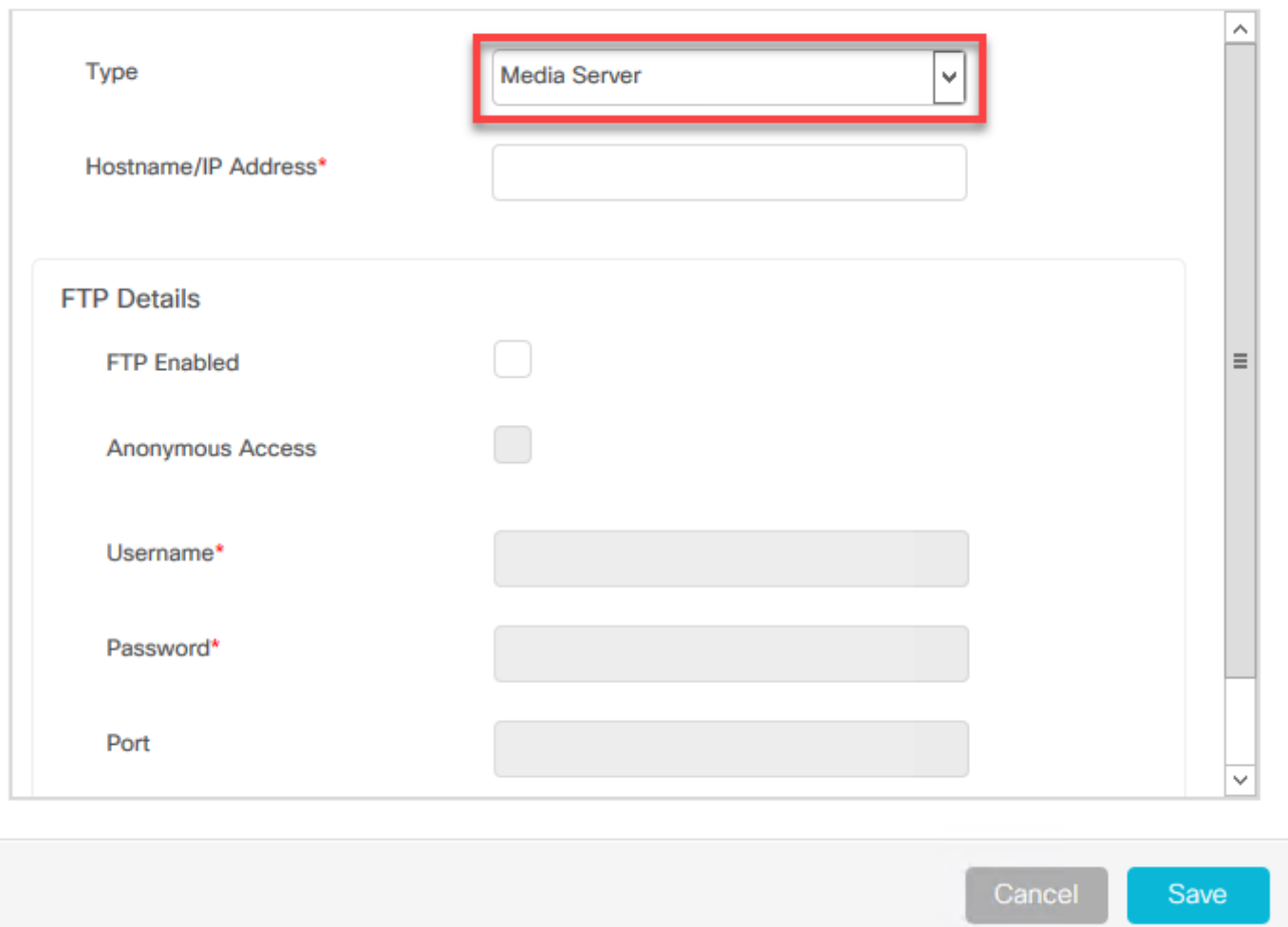

Étape 3. Ajoutez le nom d'hôte/l'adresse IP du serveur multimédia. Cochez la case FTP Enabled (Activé FTP) et indiquez le nom d'utilisateur et le mot de passe.

## **Add Machine**

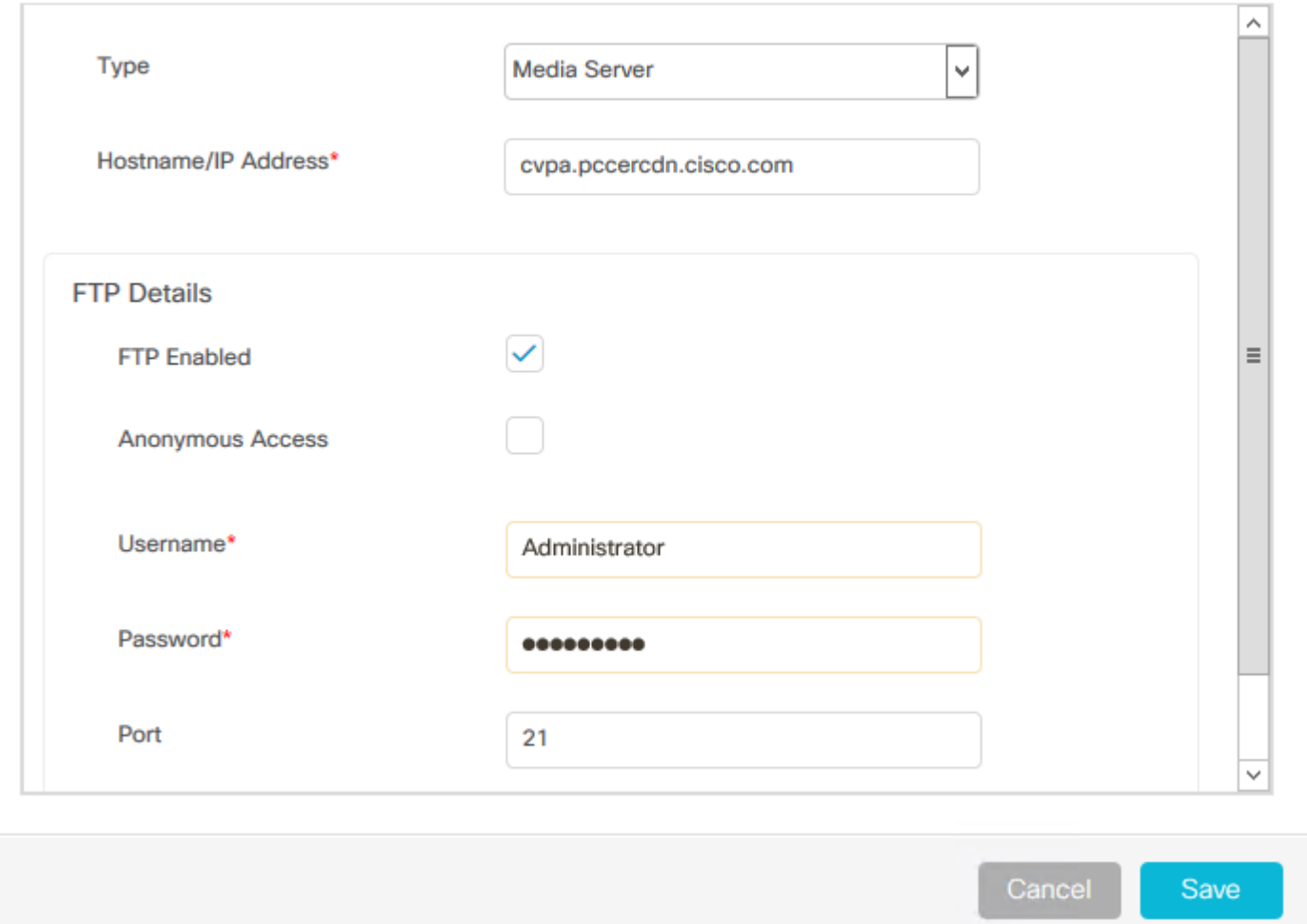

Étape 4. Click Save.

Si le serveur multimédia à ajouter se trouve dans l'un des serveurs CVP, vous n'avez pas besoin de suivre la procédure précédente. Modifiez plutôt le serveur CVP déjà ajouté dans le processus d'initialisation PCCE, activez la case à cocher FTP activé et mettez à jour les informations d'identification FTP.

## **Edit Unified CVP**

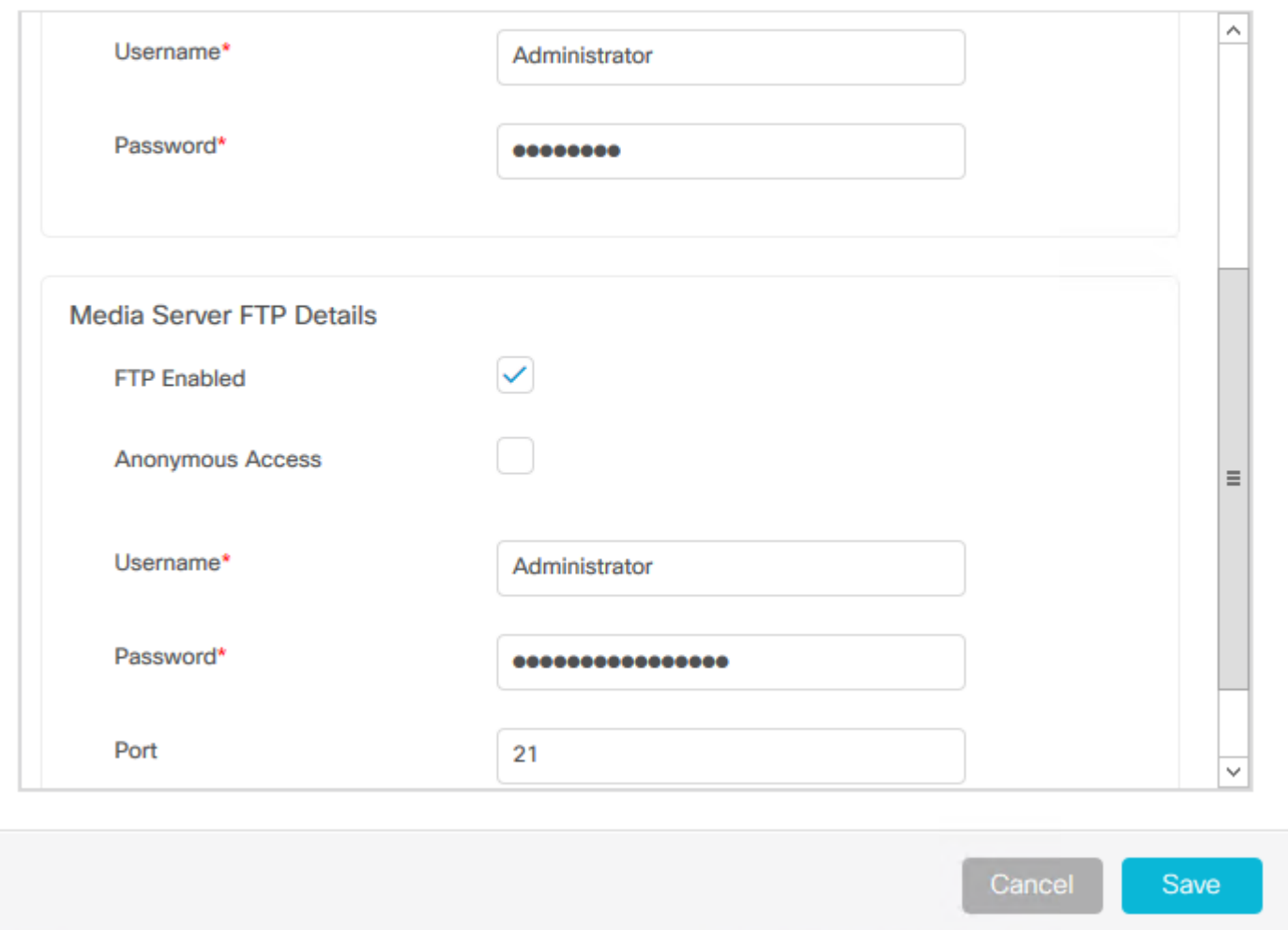

## PCCE 4 000 /12 000

Étape 1. Ajoutez le serveur multimédia. Accédez à la carte Inventaire, sélectionnez Importer, puis Périphérique.

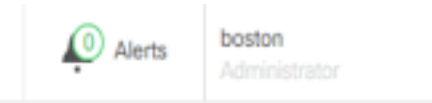

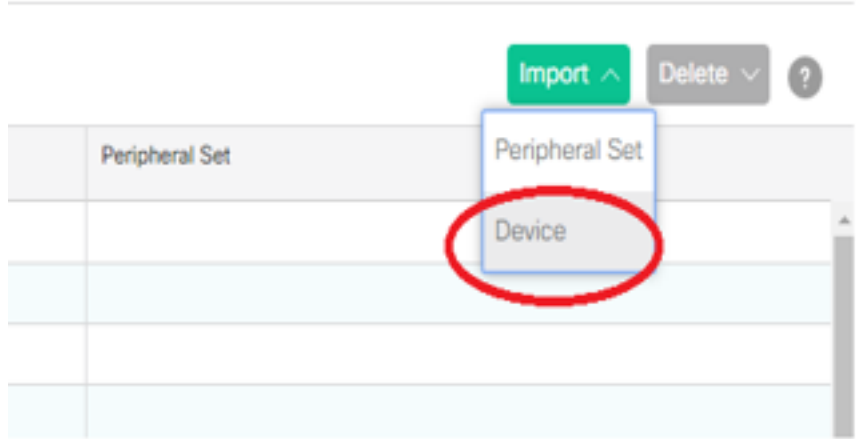

Étape 2. Téléchargez le modèle CSV (Comma-Separated Values) et complétez le modèle avec les détails du serveur multimédia.

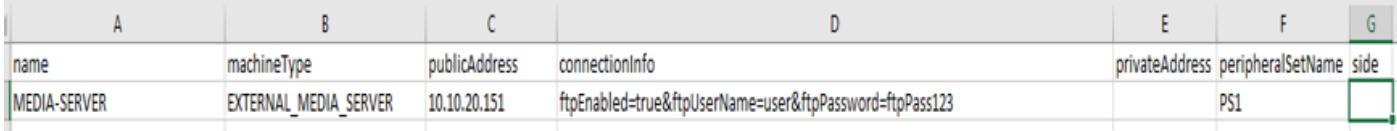

Étape 3. Téléchargez le modèle.

Étape 4. Les détails du serveur FTP doivent être entrés par SPOG, afin qu'il puisse également être orchestré avec les détails du serveur multimédia.

Cela peut être fait en modifiant la page de la machine.

**Edit Media Server** 

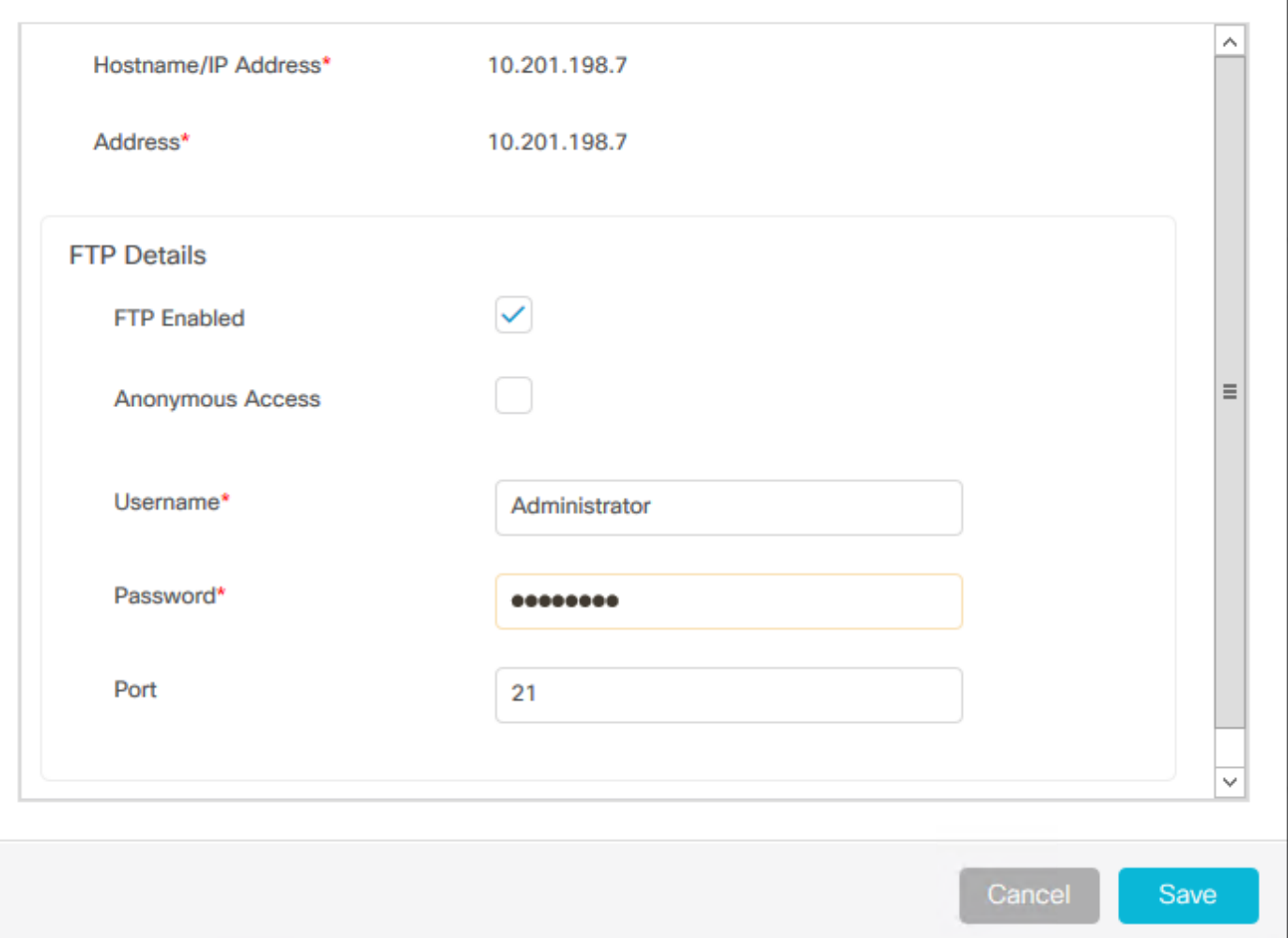

## **Vérification**

La procédure de vérification fait en fait partie du processus de configuration.

# Dépannage

Les journaux Tomcat c:\icm\tomcat\logs\CCBU.<timestamp> sont nécessaires pour dépanner les scénarios liés à l'ajout de serveur Media Server et FTP.

### Informations d'identification FTP incorrectes

 $\times$ 

0000002348: 10.10.10.21: Dec 02 2019 03:08:06.973 -0500: %CCBU http-nio-127.0.0.1-8080-exec-3-6-REQUEST START: %[ip.orig=127.0.0.1][method\_name=PUT][parameter\_name={ async=[true] }][port.orig=49920][protocol=HTTP/1.1][resource\_name=/machineinventory/9728][usr=boston@berlin.icm]: Request start 0000013175: 10.10.10.21: Dec 02 2019 03:08:06.979 -0500: %CCBU http-nio-127.0.0.1-8080-exec-3-6-REST API INFO: User name: BERLIN\boston, service: machineinventory, role: Administrator, deployment type: CCEPACM1, access: FULL 0000002349: 10.10.10.21: Dec 02 2019 03:08:06.999 -0500: %CCBU\_http-nio-127.0.0.1-8080-exec-3-6-REQUEST\_END: %[PARAM\_TIME\_ELAPSED=23]: Request complete 0000013177: 10.10.10.21: Dec 02 2019 03:08:08.007 -0500: %CCBU http-nio-127.0.0.1-8080-exec-5-3-REST API EXCEPTION: %[exception=com.cisco.ccbu.api.jaxb.error.ApiException: The user credentials provided for the FTP Server are incorrect.][message\_string=uncaught exception thrown by the api]: The REST API has caught an exception 0000013178: 10.10.10.21: Dec 02 2019 03:08:08.008 -0500: %CCBU\_http-nio-127.0.0.1-8080-exec-5-3-EXCEPTION\_INFO:

%[build\_date=Dec 02, 2019 6:26 AM][build\_type=rel][exception=com.cisco.ccbu.api.jaxb.error.ApiException: The user credentials provided for the FTP Server are incorrect.

- at com.cisco.ccbu.cce.unifiedconfig.api.WebConfigService.throwlfNecessary(WebConfigService.java:1904)
- at com.cisco.ccbu.cce.unifiedconfig.api.WebConfigService.throwlfNecessary(WebConfigService.java:1872)
- at com.cisco.ccbu.cce.unifiedconfig.api.WebConfigService.throwlfNecessary(WebConfigService.java:1862)
- at com.cisco.ccbu.cce.unifiedconfig.api.WebConfigService.validateUpdate(WebConfigService.java:1837)

#### Port FTP incorrect

}][port.orig=54448][protocol=HTTP/1.1][resource\_name=/machineinventory/5055][usr=boston@BERLIN.ICM]: Request start

0002595933: 10.10.10.21: Jan 06 2020 05:04:49.599 -0500: %CCBU\_http-nio-127.0.0.1-8080-exec-9-6-REST\_API\_INFO: User name: BERLIN\boston, service: machineinventory, role: Administrator, deployment type: CCEPACM1, access: FULL

0000038996: 10.10.10.21: Jan 06 2020 05:04:50.662 -0500: %CCBU\_http-nio-127.0.0.1-8080-exec-9-6-REQUEST\_END: %[PARAM\_TIME\_ELAPSED=140]: Request complete

0002595934: 10.10.10.21: Jan 06 2020 05:04:51.688 -0500: %CCBU 578142-MACHINEHOST-UPDATE-5055-3-REST API EXCEPTION:

%[exception=java.net.ConnectException: Connection refused: connect][message\_string=There was a problem when testing the FTP credentials for CVP Media Server.]: The REST API has caught an exception

0002595935: 10.10.10.21: Jan 06 2020 05:04:51.690 -0500: %CCBU\_578142-MACHINEHOST-UPDATE-5055-3-EXCEPTION\_INFO: %[build\_date=Dec 20, 2019 11:19 PM][build\_type=rel][exception=java.net.ConnectException: Connection refused: connect

at java.net.DualStackPlainSocketImpl.waitForConnect(Native Method)

### CVP Web Service Management (WSM) Down

0000004500: 10.10.10.21: Dec 02 2019 03:59:41.584 -0500: %CCBU http-nio-127.0.0.1-8080-exec-9-6-REQUEST START:

%[ip.orig=127.0.0.1][method\_name=PUT][parameter\_name={ async=[true]

}][port.orig=56818][protocol=HTTP/1.1][resource\_name=/machineinventory/9728][usr=boston@berlin.icm]: Request start

0000029867: 10.10.10.21: Dec 02 2019 03:59:41.589 -0500: %CCBU http-nio-127.0.0.1-8080-exec-9-6-REST API INFO: User name: BERLIN\boston, service: machineinventory, role: Administrator, deployment type: CCEPACM1, access: FULL

0000004501: 10.10.10.21: Dec 02 2019 03:59:41.605 -0500: %CCBU\_http-nio-127.0.0.1-8080-exec-9-6-REQUEST\_END: %[PARAM\_TIME\_ELAPSED=18]: Request complete

0000029868: 10.10.10.21: Dec 02 2019 03:59:41.690 -0500: %CCBU 6880-MACHINEHOST-UPDATE-9728-6-REST\_API\_INFO: Prepare Orchestration response is SUCCESS

0000029869: 10.10.10.21: Dec 02 2019 03:59:41.690 -0500: %CCBU\_6880-MACHINEHOST-UPDATE-9728-6-

REST\_API\_INFO: CceTransaction.createTransaction: principal=GenericPrincipal[boston@berlin.jcm(Administrator,)] userName=boston userDomain=BERLIN 0000029870: 10.10.10.21: Dec 02 2019 03:59:41.718 -0500: %CCBU\_6880-MACHINEHOST-UPDATE-9728-6-REST\_API\_INFO: Validating cvp connection

java.net.ConnectException: Connection refused: connect][message\_string=Failed to make request. Exception is caught for rest call: GET https://10.10.10.10:8111/cvp-dp/rest/DiagnosticPortal/ListAppServers]: The REST API has caught an exception

0000029873: 10.10.10.21: Dec 02 2019 03:59:42.724 -0500: %CCBU 6880-MACHINEHOST-UPDATE-9728-3-EXCEPTION INFO: %[build date=Dec 02, 2019 6:26 AM][build\_type=rel][exception=com.sun.jersey.api.client.ClientHandlerException; java.net.ConnectException; Connection refused: connect

at com.sun.jersey.client.urlconnection.URLConnectionClientHandler.handle(URLConnectionClientHandler.java:151)

at com.sun.jersey.api.client.Client.handle(Client.java:648)

at com.sun.jersey.api.client.filter.HTTPBasicAuthFilter.handle(HTTPBasicAuthFilter.java:81)

## Informations connexes

[Guide d'administration PCCE](https://www.cisco.com/c/fr_ca/td/docs/voice_ip_comm/cust_contact/contact_center/pcce/pcce_12_5_1/configuration/guide/pcce_b_admin-and-config-guide_12_5.pdf)